-

# **Course induction resource**

Site: [INASP Moodle](https://moodle.inasp.info/)

Course: Questioning as we learn: An introduction to critical thinking (AQHEd-SL)

Book: Course induction resource

Printed by: Veronika Schaeffler

Date: Monday, 4 February 2019, 3:02 PM

# **Table of contents**

[About the course](#page-2-0) [Our development team](#page-4-0) [Who is this self-study programme for?](#page-6-0) [Your Moodle profile](#page-7-0) [Frequently asked questions](#page-8-0) [How can I monitor my progress?](#page-10-0) [What does each unit consist of?](#page-12-0) [Activity types and icons](#page-13-0) [Read. Watch. Listen.](#page-15-0) [Videos](#page-16-0) [Hide-reveal text](#page-17-0) [Online communication](#page-18-0) [Discussion forum](#page-19-0) [Announcement forum](#page-20-0) [Netiquette](#page-21-0) [References and further resources](#page-22-0)

# <span id="page-2-0"></span>**About the course**

Welcome to INASP's online self-study programme '**Questioning as we learn: An introduction to critical thinking**'. The programme is delivered through an online course which consists of six units:

- 1. Thinking and questioning
- 2. Purposeful reading
- 3. Arguments and reasoning
- 4. Analysis of information think critically!
- 5. Perspectives and biases
- 6. Apply your learning!

The self-study programme aims to support the development of your skills when assessing information. You will learn how to analyse and evaluate argumentative text and speech.This will help you with your studies while being in higher education and also increase your employability. Employers demand soft skills like critical thinking, since they affect performance in many areas of work, e.g. strategic planning, troubleshooting, problem-solving, and evaluating projects and processes. Critical thinking can also change the way you see the world in every day life and supports you to make a difference as a responsible citizen. Brookfield (2012) goes so far to say that "the ability to think critically about one's assumptions, beliefs, and actions is a survival necessity" [\(1\)](http://moodle.inasp.info/mod/book/view.php?id=3930&chapterid=1621).

As the title of this course suggests, it's an *introduction* to critical thinking; it's meant as a starting point. After each unit your lecturer may give you the opportunity to deepen your understanding and apply the skills you have learned in face-to-face lessons.

We also want to encourage you to go back to the course units and your own reflections while progressing with your studies over the next few years. This will support your continuous learning when practising and developing your skills.

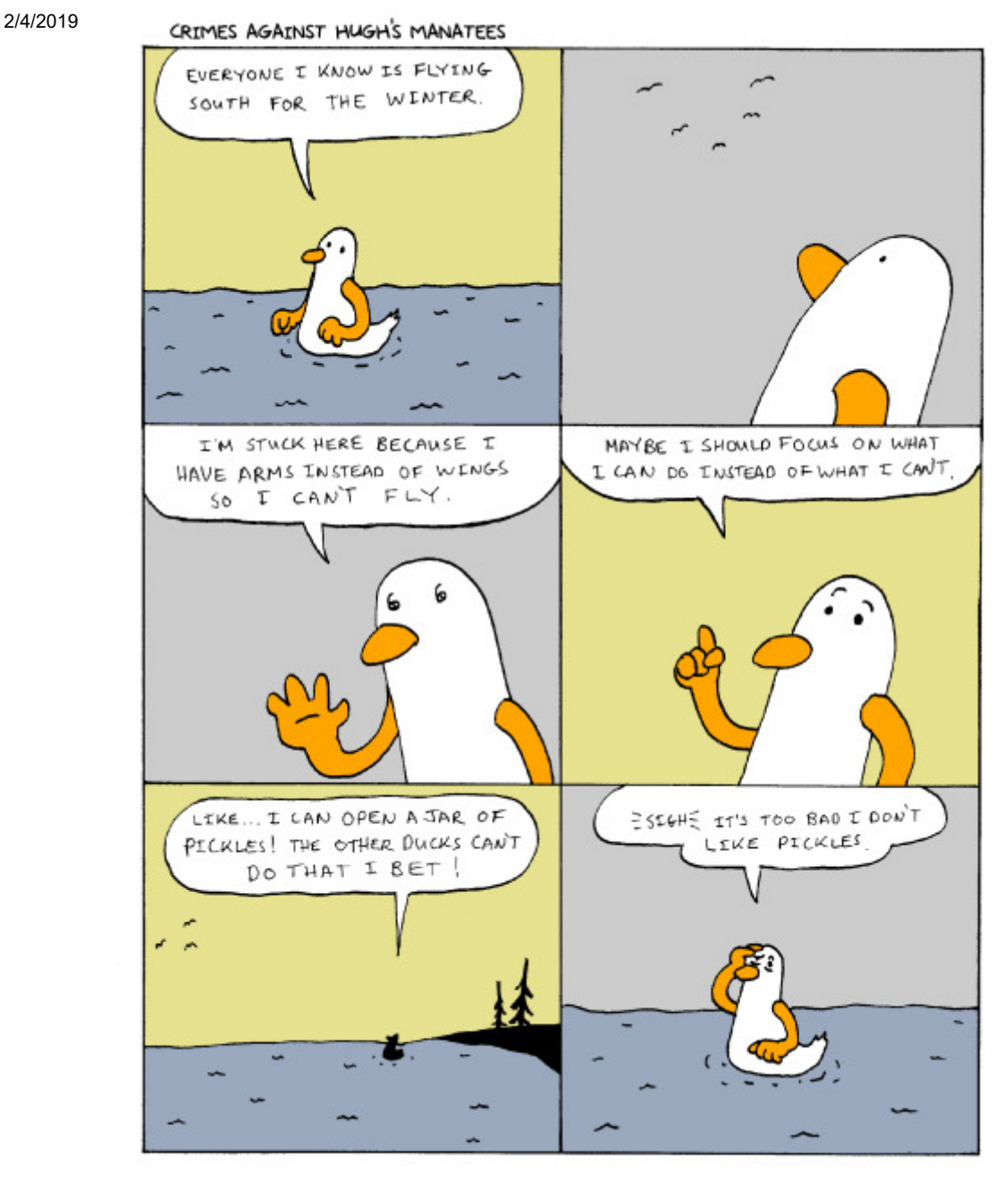

[Comic](http://crimesagainsthughsmanatees.tumblr.com/post/153761932042) taken from [Crimes Against Hugh's Manatees](http://crimesagainsthughsmanatees.tumblr.com/) by Hugh D. Crawford (licensed under [CC BY-NC-ND 3.0](https://creativecommons.org/licenses/by-nc-nd/3.0/))

# <span id="page-4-0"></span>**Our development team**

The online course has been developed by an international team:

#### **Content development**

Anne Powell, Programme Manager, INASP, UK

Joanna Wild, Capacity Development Approaches Officer, INASP, UK

Maria Kovacs, Reading and Writing for Critical Thinking International Consortium, Romania

Dr Veronika Schaeffler, Programme Officer, INASP, UK

#### **Advisors**

Dr Patrick D.Kihoza, Lecturer- Computing Science Studies department, Faculty of Science and Technology, Mzumbe University, Tanzania

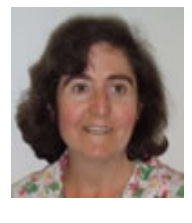

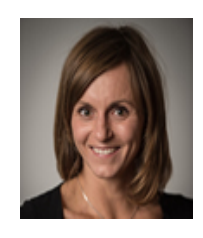

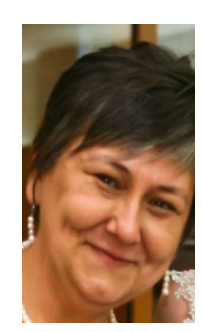

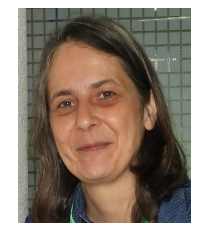

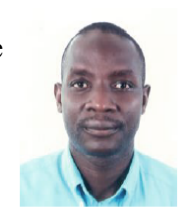

Dr Perpetua J. Kalimasi, Lecturer and Head, Department Educational Foundations and Teaching Management, Mzumbe University, Tanzania

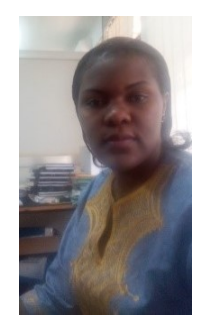

**Technical assistance**

Ravi Murugesan, INASP associate, India

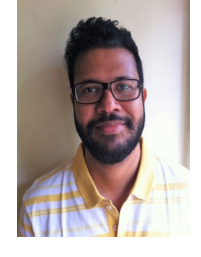

INASP wants to express its gratitude to our colleagues who helped with the course development; we appreciate the good team work and are extremely grateful for all the expertise this international team provided.

# <span id="page-6-0"></span>**Who is this self-study programme for?**

In most cases, your lecturer will advise you to complete the six units of the course. Your lecturer or a tutor may sometimes offer the students a lesson in the classroom after each unit with subject-specific activities to apply the skills you learned.

It's an advantage if you can complete the online course in your first year in higher education, as it will help you analyse and evaluate information from the beginning of your studies. But it's never too late, and we believe students can also benefit in later years.

The online course is designed for any students, regardless of the subject of their studies. Please note that when you approach the information we provide, we don't expect you to memorize the contents about the diverse topics we selected. The developers tried to include interesting topics which are relevant for anybody who wants to become a responsible citizen. Of course, you may find some topics more interesting or more familiar than others. Your aim should be to assess all information critically; this course will help you refine your critical thinking skills, not become a subject expert in the topics discussed.

We hope you will enjoy the course and we feel confident that everyone will take something away from it. Just how much you take away from it is up to you. The more you choose to engage with the self-study programme, the greater it will benefit you and advance your critical thinking skills.

# <span id="page-7-0"></span>**Your Moodle profile**

Every Moodle user has a profile page. Set up your profile to make yourself visible to your fellow students and get familiar with the learning platform.

### **Activity 1**

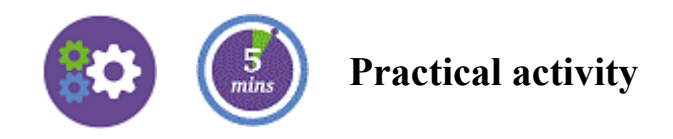

Follow these steps to set up your profile:

- 1. Click the drop-down menu next to your name in the top-right corner of the screen, select **Profile**, and then click **Edit Profile**.
- 2. Type a short bio in the **Description** field. Whenever you make a post in the discussion forum, your name will be automatically linked to your profile, so your fellow participants can see your profile, by clicking on your name.
- 3. Add a photo: Isn't it nice to put a face to a name? Your description and photo will only be visible to your course colleagues.
- 4. Manage privacy: You can set your email address to be visible to your course colleagues, to everyone on INASP Moodle, or to no one.
- 5. Check your email address.
- 6. Go back to the administration menu in the top right corner of the screen by clicking your name. Then click **Preferences**.
- 7. Customize your experience: Change your personal details (including your password), set your time zone, etc.

# <span id="page-8-0"></span>**Frequently asked questions**

#### **How much time do I need per unit?**

To get maximum benefit from the self-study programme, you should plan to spend about two hours per unit on reading, completing the activities, and reflecting.

#### **What sort of pace should I work at?**

Work at your own pace, but complete each unit by the due date your lecturer gives you, if any. Each unit builds on the work of the previous one; so if you find yourself unable to complete a unit within the given period, try to catch up with the content and the activities before starting the activities of the next unit.

#### **What am I committing to when completing the self-study programme?**

We encourage you to see the self-study programme not as a further duty thrown upon you; if you engage with it, we trust you will see it's quite fun.

Try to commit yourself to:

- Keep to the course schedule
- Complete the activities
- Reflect on your learning
- Respect the learning agreement

#### **What is the learning agreement?**

The learning agreement is a set of guidelines that help all of us focus on the right things in the course without getting distracted, worried or confused. When you begin the course, we ask you to read the learning agreement statements and confirm that you agree. You can find the learning agreement in the course induction section.

#### **How do I use the learning platform?**

If you are already familiar with our online learning platform Moodle, you will be able to skip through some sections and complete the activities in this course induction quickly.

If you are new to online learning, we recommend allowing about an hour to become fluent in using the platform. Read the instructions and complete the activities we provide. You want to be able to move comfortably within this online learning environment before you begin Unit 1.

#### **What if I have a technical issue?**

If you ever have any doubts about technical or logistical matters, refer to:

- This set of frequently asked questions
- [Moodle Tips](http://moodle.inasp.info/mod/glossary/view.php?id=1064&mode=cat)
- Helpful fellow students or
- Your lecturer who is responsible for overseeing this self-study programme

#### 2/4/2019 Course induction resource **What support can I expect?**

Your lecturer, who is responsible for overseeing the self-study programme, will support you. But you can try first to solve your problem on your own by:

- Reading the course induction diligently before you start the course
- Looking into the course induction again when you encounter a difficulty with the learning platform
- Checking with your fellow students whether they have encountered the same difficulties or may even know a solution

We encourage you to be helpful to your fellow students whenever required, as this creates a supportive learning environment.  $\odot$ 

#### **How can I discuss things?**

We encourage you to be active in discussing what you have been learning with your fellow students. Your lecturer may provide some space for that in their lessons; but even if not, you will benefit from informal discussion with your fellow students. You can take any opportunity to start such discussions – through the [online discussion forum,](https://moodle.inasp.info/mod/forum/view.php?id=4428) over lunch, during social meetings … This allows you to share ideas and experiences and build on each other's work and knowledge.

#### **What if I have a question about the online course content?**

If you have any questions relating to the academic content or learning, discuss things informally with your fellow students and/or in the classroom if your lecturer provides some space for that. You can also use the literature at the end of each unit and the optional activities to deepen your understanding of the course contents.

# <span id="page-10-0"></span>**How can I monitor my progress?**

You can monitor your progress in several ways:

#### **1. Unit checklist**

For each unit, you will find a checklist on the main learning platform page.

The checklist helps you to track these major accomplishments when going through the self-study programme:

- Have I gone through all readings and activities of the unit?
- Have I made notes for the reflective activities in the unit (on the 'My notes and thoughts' space at the main page or elsewhere)?
- Have I prepared answers to the 'final reflection' questions in the unit?
- If applicable, have I participated in the classroom discussion for the unit? (If your lecturer is not able to provide space during the lesson, you could also have an informal discussion with some of your fellow students.)

When going through the programme, tick the items you have accomplished. We recommend that you look into the checklists at the end of each week. Celebrate what you have accomplished and plan what to do in the following week!

#### **2. Checkboxes**

When you go to the main learning platform page and scroll down through the unit headings, you will see checkboxes on the right-hand side of each unit that show your progress throughout the course. These checkboxes are progress indicators; they will initially be empty and ticked automatically once you have accessed all pages of the unit.

#### **3. Course notebook**

Another crucial element of managing your own learning is reflecting on it, and relating what you learn to your own context. You can do this by keeping a course notebook in which you write down your reflections and any ideas you have as you learn. You can keep your private course notebook in any way you prefer – a Word document, pen and paper, in the cloud, whatever suits you.

The course notebook provides evidence of your own learning. It is a type of self-assessment, and a good way of monitoring your own learning. In this course, we indicate good points for reflection with the Reflective icon.

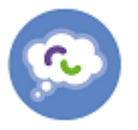

And at the end of each unit (the 'What have I learned?' page), we encourage you to reflect on the whole unit and what you learned.

Now complete this activity!

### **Activity 2** 2

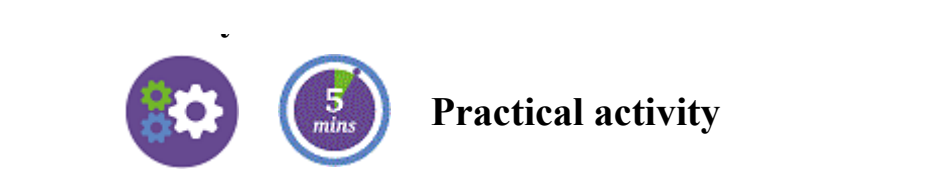

Go to the '[checklist for course induction](http://moodle.inasp.info/mod/checklist/view.php?id=3955)'. (Either click on the link 'Checklist for course induction' marked in blue or go back to the main learning platform page and find the checklist under the heading 'Course induction'. )

Tick all the tasks you have completed so far. As you progress through the course induction, you can update your progress by ticking tasks you've completed as you go.

# <span id="page-12-0"></span>**What does each unit consist of?**

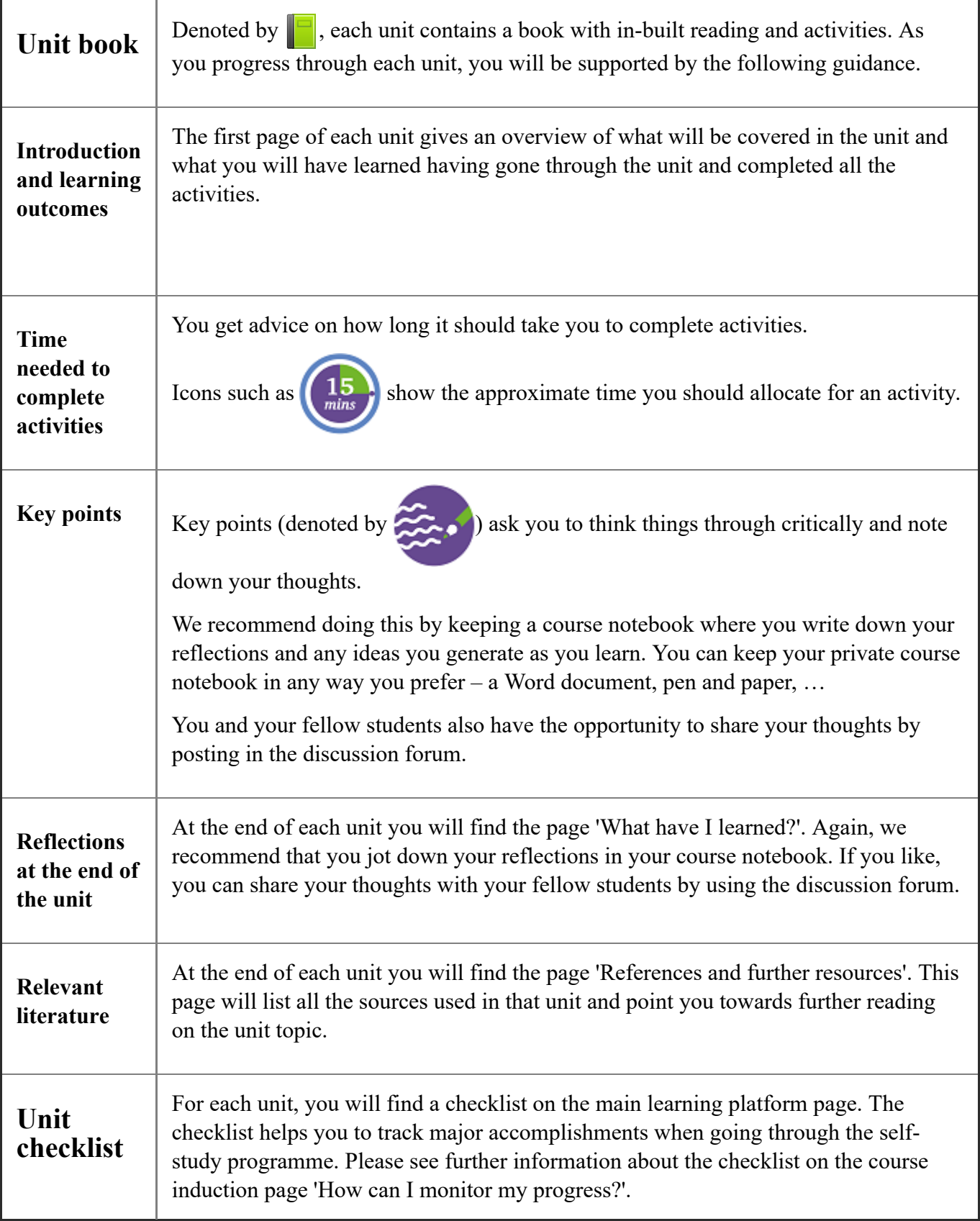

# <span id="page-13-0"></span>**Activity types and icons**

This course offers a wide range of activities, which can be completed either individually or in collaboration with your fellow students. Many of these activities are represented by icons, listed in the [table below. The icons were designed by University of Leeds and shared under Creative Commons](https://moodle.inasp.info/mod/glossary/showentry.php?eid=813&displayformat=dictionary) license CC BY. This table provides an overview:

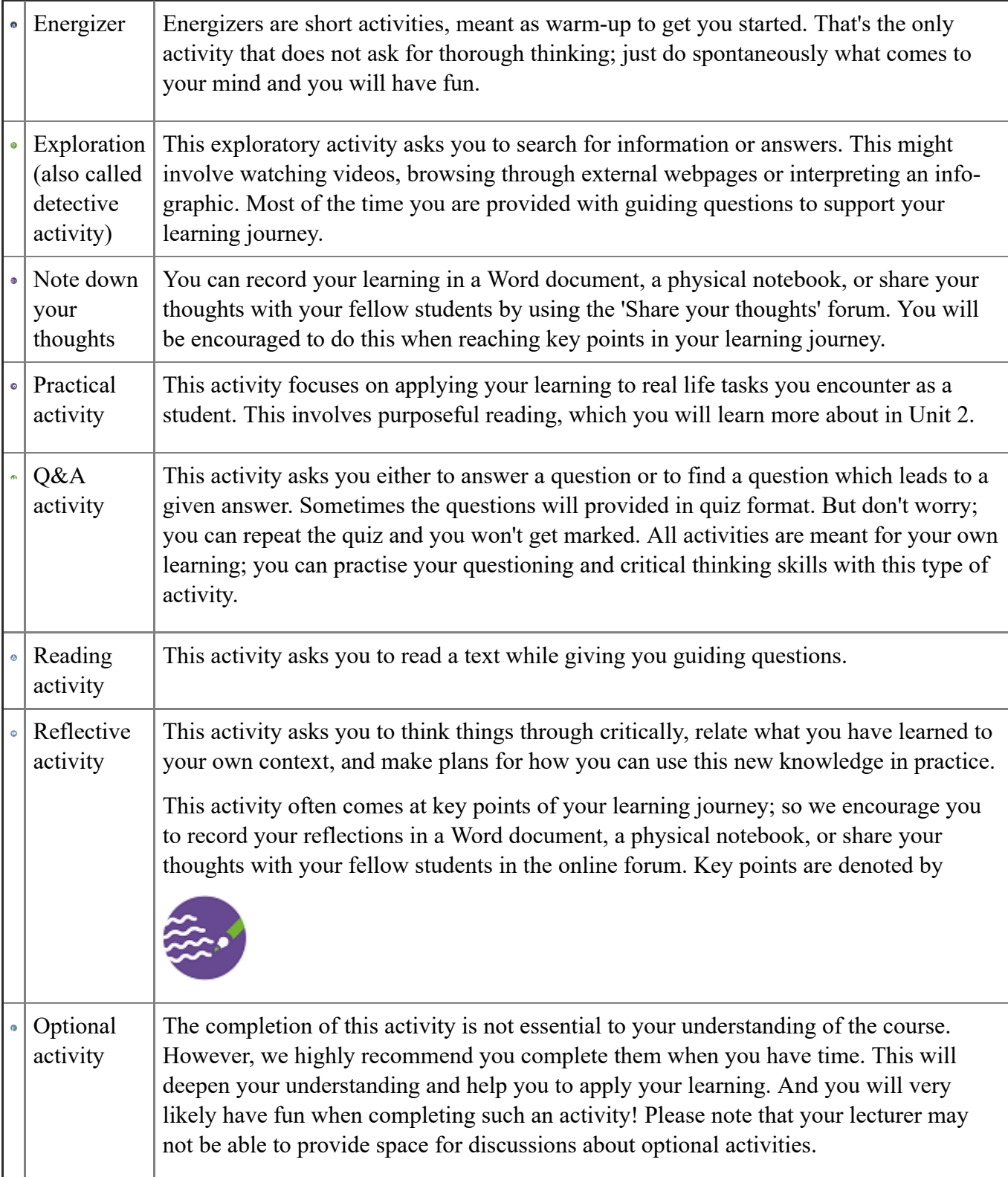

### **Activity 3**

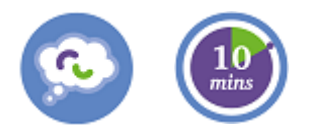

### **Reflective activity**

Think through what your expectations for this self-study online course are. What would you like to learn? Which skills do you want to gain? What experience do you want to have? Do you expect to face any challenges? Do you have any concerns and if so what could you do to resolve them?

Note down your thoughts and share at least one expectation or concern in the ['](http://moodle.inasp.info/blog/index.php?modid=3143)Share your

thoughts' forum. You will find the forum on the course main page (your 'dashboard'). Click on 'Share your thoughts' (marked in blue) to see all discussions. You will see the discussion 'My expectations for this [online course' at the top. Now post a reply to this discussion by clicking on 'My expectations ...' and th](https://moodle.inasp.info/mod/forum/discuss.php?d=19242)en 'reply' on the next page.

You can also start a new discussion in the forum by clicking on the 'Add a new discussion topic' button on the [main page of the forum.](https://moodle.inasp.info/mod/forum/view.php?id=4428) Then you can add a new topic: Give it a title in the subject field and enter your thoughts into the message entry field. You will see that you can even attach a file – wouldn't it be nice to share a selfie with your fellow students?

Don't forget to click the 'Post to forum' button so that your fellow students can see your post.

# <span id="page-15-0"></span>**Read. Watch. Listen.**

People have diverse learning preferences. Some enjoy learning by reading, others prefer watching videos, listening to speeches, or carrying out their own experiments. The course developers have incorporated different methods of engagement, so that the course does not get boring, and can appeal to all learner types. You will hopefully enjoy the course whatever your learning preferences are. You will see that optional activities sometimes cover themes that had already been studied but in an alternative way. So you could watch a video clip about a topic you have read before. Experiment and find out how you learn best!

## <span id="page-16-0"></span>**Videos**

You can watch videos by clicking in the middle of the picture. Clicking on the dotted square in the righthand bottom corner of the video will open it in full screen. To exit full screen mode, click again on the right bottom corner. Alternatively, click on 'YouTube' to watch the videos there.

Tips:

- If you have low bandwidth internet access and encounter problems with watching a video, you can choose a lower quality in settings by clicking on the gear-wheel symbol at the bottom of the video frame.
- At the bottom of the video frame, you will also find the speaker symbol for changing the sound volume. But please note that you may also need to check your device's sound control, as it can overrule the video sound settings.
- Click on the 'CC' symbol at the bottom of the video frame, if you like to read the transcript while listening. Some people who have hearing disabilities or whose first language is not English find this useful to understand better what is said. But please note that the transcripts are mostly auto-generated and therefore some spoken words may have been written down incorrect.

Complete this activity, if you want to practise how to watch a video. At the same time, you will hear more about INASP, the organization that developed this course, and it's mission.

### **Activity 4**

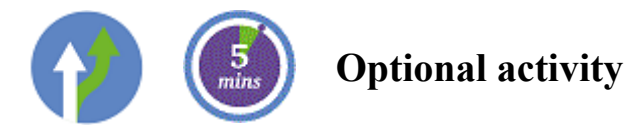

This short video, which INASP was invited to submit for a competition about effective collaboration for development, tells how long-term collaboration with over 50 publishers and library consortia in over 20 countries is making a difference to research and to development.

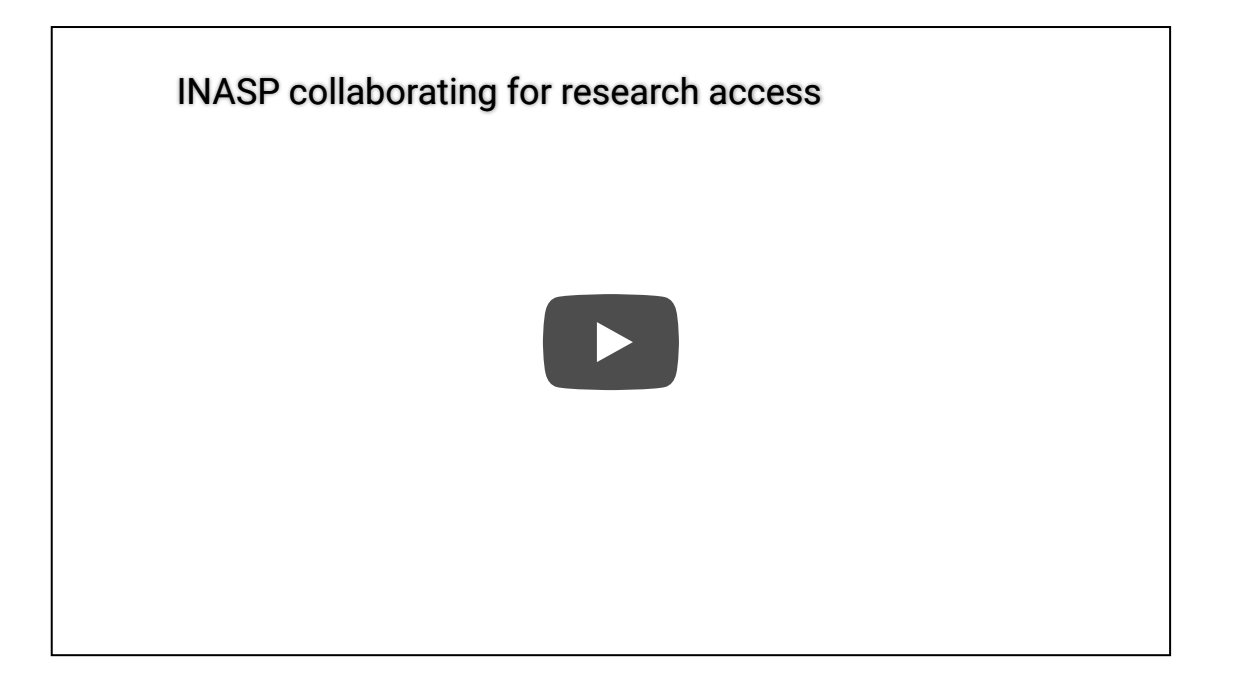

### <span id="page-17-0"></span>**Hide-reveal text**

While going through the course, we will encourage you to reflect on your reading or to accomplish tasks. Once you have done that, you can often find our comments on the reading or a sample answer. The comments or sample answers are hidden first so that you can think things through without being influenced by our comments. You can reveal the hidden text by clicking on 'Reveal'. But don't do this too early; you will spoil the fun of coming up with your own ideas and finding solutions on your own! And you will have a better learning experience which will help you to apply your learning.

Now try this kind of activity!

### **Activity 5**

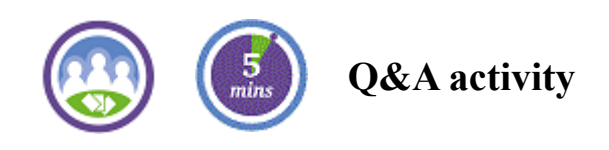

Answer this question:

#### **What is orange and sounds like a parrot?**

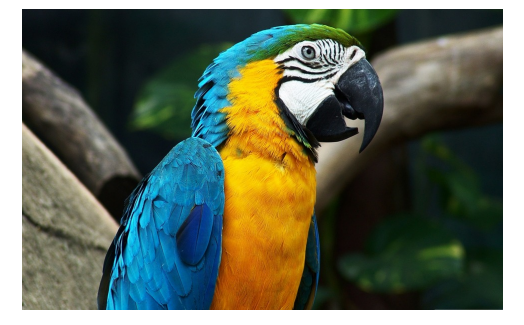

[Parrot](http://maxpixel.freegreatpicture.com/Arara-Parrot-Brazil-1218241) (photo by [MaxPixel\)](http://maxpixel.freegreatpicture.com/home)

Once you have come up with your answer, you can find our answer by clicking on reveal.

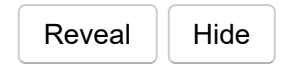

**A carrot!**

# <span id="page-18-0"></span>**Online communication**

Communication and discussion are crucial for learning. We encourage you therefore to share your thoughts with your fellow students. We have provided the forum tool 'Share your thoughts' in this course if you want to do this online. Remember that you learn not only from the online course content and activities but also from each other. The students on this self-study online course come from different backgrounds and bring a range of different experiences, perspectives and ideas; so everyone will have something to contribute.

## <span id="page-19-0"></span>**Discussion forum**

To make the most of the course, try to be active on the [discussion forum](https://moodle.inasp.info/mod/forum/view.php?id=4428). Do not hesitate to ask any questions that come to you as you go through each activity; one of your fellow students may know an answer. Respond to questions or posts made by your course colleagues - we're all taking this learning journey together.

### <span id="page-20-0"></span>**Announcement forum**

The [Announcements forum](http://moodle.inasp.info/mod/forum/view.php?id=2971) appears at the top of the course homepage, and is a special forum where the course moderator makes announcements. You are subscribed to this forum by default, as we would like everyone to be notified whenever a post is made here. You can unsubscribe from the Announcements forum by visiting this forum and clicking on **Unsubscribe from this forum**. We however suggest that you remain subscribed to the Announcements forum because the posts made here are important.

## <span id="page-21-0"></span>**Netiquette**

While most participants in online courses implicitly know how to interact on the discussion forum, we occasionally come across inappropriate posts. Here's a quick list of things you should and should not do:

You should:

- 1. Make sure your posts are relevant stick to the topic of the units
- 2. Check what you have written before posting it, especially when writing comments to posts from others and expressing a disagreement. Is the way in which you express disagreement too harsh?
- 3. Use emoticons now and then to let the reader know how you feel. We can't see each other's facial expressions in an online course, so emoticons fill this gap to some extent. The basic smiley  $\odot$  is arguably the most popular emoticon, but emoticons can also be useful to convey other feelings. You can make an emoticon just by typing the relevant characters in your text editor. No special formatting is needed! For example, if you type a colon : followed by the symbol ) you won't immediately see a smiley but when you save your post you'll see it has appeared on the page like this:  $\odot$  . You can see a smiley emoticon in the toolbar of the text editor within Moodle when you write something, and when you click this smiley you can see a full list of emoticons. Click on any emoticon to insert it.

You should NOT:

- 1. Display any kind of bias towards course participants based on their gender, ethnicity, nationality, or anything else
- 2. Write in a harsh or insulting manner to anyone in the course
- 3. Discuss things unrelated to the topic of the course
- 4. Advertise anything without providing context. This includes posting calls for papers from journals and conferences. You can, however, provide a link to anything online if it is relevant to an ongoing discussion in the course.
- 5. Provide links to websites that may have illegal content, such as pirated software, scanned books, and copyrighted journal articles that are not meant to be shared openly. Uploading any such content directly on the forums is also forbidden.

If you are in doubt, check with your lecturer.

# <span id="page-22-0"></span>**References and further resources**

1. Brookfield, S.D. (2012). 'Teaching for Critical Thinking', San Francisco: Jossey-Bass A Wiley Imprint, p. 2